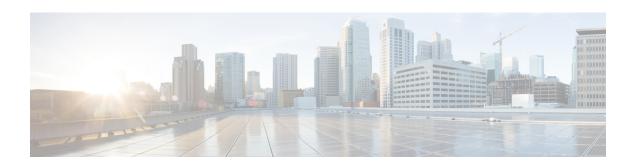

# Configure Users for Cisco Unified Communications Manager Express (CUCME)

- View List of Users, on page 1
- Add a New User, on page 1
- Select a Phone for a User, on page 2
- Select an Extension for a User, on page 3
- Display or Modify a User Profile, on page 3
- Display or Modify Group Subscriptions, on page 4
- Find a User, on page 5
- Delete a User, on page 5

## **View List of Users**

Use this procedure to view a list of users in the system.

Choose Configure > Users. The Users window appears and contains the following fields:

- User ID—By default, the system displays users in alphabetical order by user ID. To sort from A to Z, click User ID.
- Display Name—To display the list of users in order by display name, click Display Name.
- Primary Extension—To display the list of users in order by primary extension, click Primary Extension.
- Use the dialog box to change the number of rows displayed per window.

# Add a New User

Use this procedure to add a new user to the system.

**Step 1** Choose Configure > Users. The Configure Users window appears.

- **Step 2** Click Add. The Add a New User window appears.
- **Step 3** Enter information into the following fields:
  - User ID
  - First Name and Last Name
  - · Nick Name
  - Display Name
  - Site name

This field only appears if multiple Cisco Unified CME sites are configured.

- Associated Phone—To reach the Select Phone window, click Add/Edit. To remove an associated phone, click Remove.
- Primary Extension
- Primary E.164 number
- Fax number
- Language
- · Password options
- · Password
- Confirm password—Enter the password again for confirmation.
- PIN options
- Personal identification number (PIN)
- Confirm PIN—Enter the PIN again for confirmation.
- Create mailbox—Click to create a voice mailbox for this new user.
- **Step 4** To save the information, click Add.
  - **Note** If you click to add a new mailbox, the Add a New Mailbox window will appear after you click Add to add the new user. See Add a New Mailbox to set the parameters.
  - **Note** If you selected a random password or PIN, a message appears with the new password or PIN. Write these values in a secure place to give to the user. They are also displayed on the user profile page (see Display or Modify a User Profile, on page 3).

# **Select a Phone for a User**

To select a phone for a user, use this procedure.

**Step 1** Choose Configure > Users. The Configure Users window appears.

- **Step 2** In the User ID field, click on the user for whom you want to select a phone. The User Profile window appears.
- **Step 3** In the Associated Phone field, click Add/Edit. The Select Phone window appears and shows the sequence number, hardware address, and extensions of all unassociated phones. These phones are available to assign to users.
- Step 4 Click the button next to the phone that you want to assign to the user and click Select Phone. You are returned to the User Profile window.

**Note** A user may only be assigned one phone.

## **Select an Extension for a User**

To select an extension for a user, use this procedure.

- **Step 1** Choose Configure > Users. The Configure Users window appears.
- **Step 2** Click Add. The Add a New User window appears.
- **Step 3** In the Primary Extension field, do one of the following:
  - a) Click Other then type in the extension in the field.
  - b) Click Other then click on the magnifying glass icon. The Select Extension window appears and shows all unassociated extensions. These extensions are available to assign to users.
- Step 4 Click the button next to the extension that you want to assign to the user and click Select Extension. You are returned to the User Profile window.
- **Step 5** Click Apply to save the extension selection for that user.

**Note** A user may only be assigned one extension.

# **Display or Modify a User Profile**

Use this procedure to display or modify a user profile.

- **Step 1** To view a user's profile, click Configure > Users. The Configure Users window appears.
- Step 2 If you do not see the user, click Find to search for the user (See Find a User, on page 5). You can also select All in the Rows Per Page field.
- Step 3 Click the user ID of the person whose profile you want to see. The User Profile window appears with the following fields shown:
  - User ID
  - First Name and Last Name
  - · Nick Name
  - Display Name

- Associated Phone—To reach the Select Phone window, click Add/Edit. To remove an associated phone, click Remove.
- Primary Extension
- Primary E.164 number
- Fax Number
- Language
- · Password options
- · Password
- Confirm password—Enter the password again for confirmation.
- PIN login (enabled by default)
- PIN options
- Personal identification number (PIN)
- Confirm PIN—Enter the PIN again for confirmation.

#### **Step 4** Click to modify this user profile.

#### **Additional User Profile Options**

You can also click the following tabs in the Configure Users window:

- Groups—Change a user's groups. See Display or Modify Group Subscriptions, on page 4.
- Mailboxes—Display or modify a user's mailbox information. See Display or Modify a Mailbox.
- Notification—Configure notification of received voice-mail messages to be sent to a user's phone, pager, or email. See Configure Notification Devices.
- Set Cascade options—Set your cascade settings to notify specified recipients after any specified time.
- Set notification devices:
- Device type
- Destination
- Click to enable the device type.
- Apply Call forward no answer (CFNA)/call forward busy (CFB) to voice-mail number if a primary extension is configured. Click Ok to accept the changes. See Select an Extension for a User, on page 3.

# **Display or Modify Group Subscriptions**

Use this procedure to modify the groups to which a user is assigned.

- **Step 1** Choose Configure > Users. The Configure Users window appears.
- **Step 2** Click the name of the user whose group subscription you want to view or modify. The User Profile window appears.
- **Step 3** Click the Groups tab. The following fields are displayed:
  - Group ID
  - Rights—member or owner
  - Description
  - Primary extension—primary extension of the general-delivery mailbox assigned to the group.
- **Step 4** To subscribe the user as the owner of another group, click Subscribe as owner. To subscribe the user as a member of another group, click Subscribe as member. The Find window appears.
- **Step 5** Enter the group ID, description, or extension number and click Search.
- **Step 6** Click the box next to the group that this user should join and click Select Rows.
- **Step 7** (Optional) To unsubscribe the user from a group, click the box next to the Group Name and click Unsubscribe. See Configure Groups for more information.

### Find a User

Use this procedure to search for a user.

- **Step 1** Choose Configure > Users. The Configure Users window appears.
- **Step 2** Click Find. The following fields appear:
  - User ID
  - Name
  - Extension

**Note** All fields are optional.

**Step 3** Enter the search criteria in one or more fields and click Find. The User Configuration window displays the results of your search.

## **Delete a User**

To delete a user from Cisco Unity Express, use this procedure. Deleting a user in the Cisco Unity Express GUI also deletes the user's mailbox. Deleting a user in the command-line interface leaves the user's mailbox orphaned.

- **Step 1** Choose Configure > Users. The Configure Users window appears.
- **Step 2** Click the box next to the user ID that you want to delete.
- Step 3 Click Delete.
- **Step 4** Click Ok to confirm the deletion.